### **Procedura rejestracji zespołu**

**Procedura rejestracji zespołu**

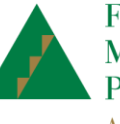

Fundacja<br>Młodzieżowej<br>Przedsiębiorczości A Member of JA Worldwide

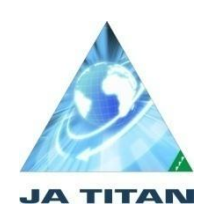

**Warunkiem udziału w konkursie JA TITAN 2016 jest wprowadzenie każdego zespołu przez nauczyciela – opiekuna w dwóch miejscach:**

- **1. w symulacji JA TITAN :<http://titan3.ja.org/home.php>**
- **2. na indywidualnym koncie nauczyciela: <http://www.zarzadzanie-firma.junior.org.pl/pl>**

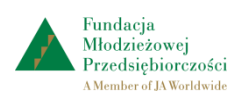

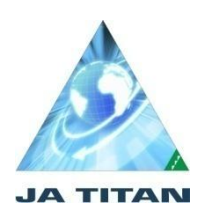

Zaloguj się na stronie symulacji JA TITAN. Wpisz zespoły do symulacji.

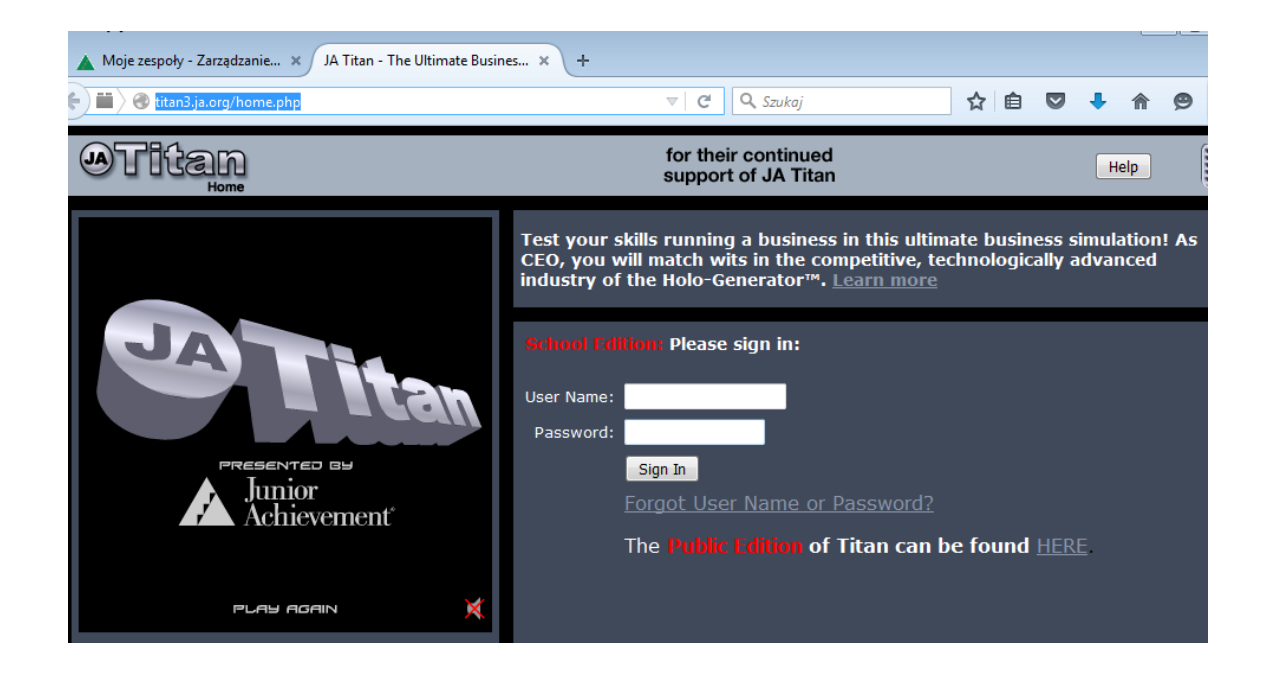

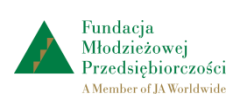

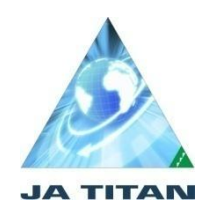

Przygotuj zestawienie danych zgłoszonych zespołów w pliku Worda lub Excella. Np.:

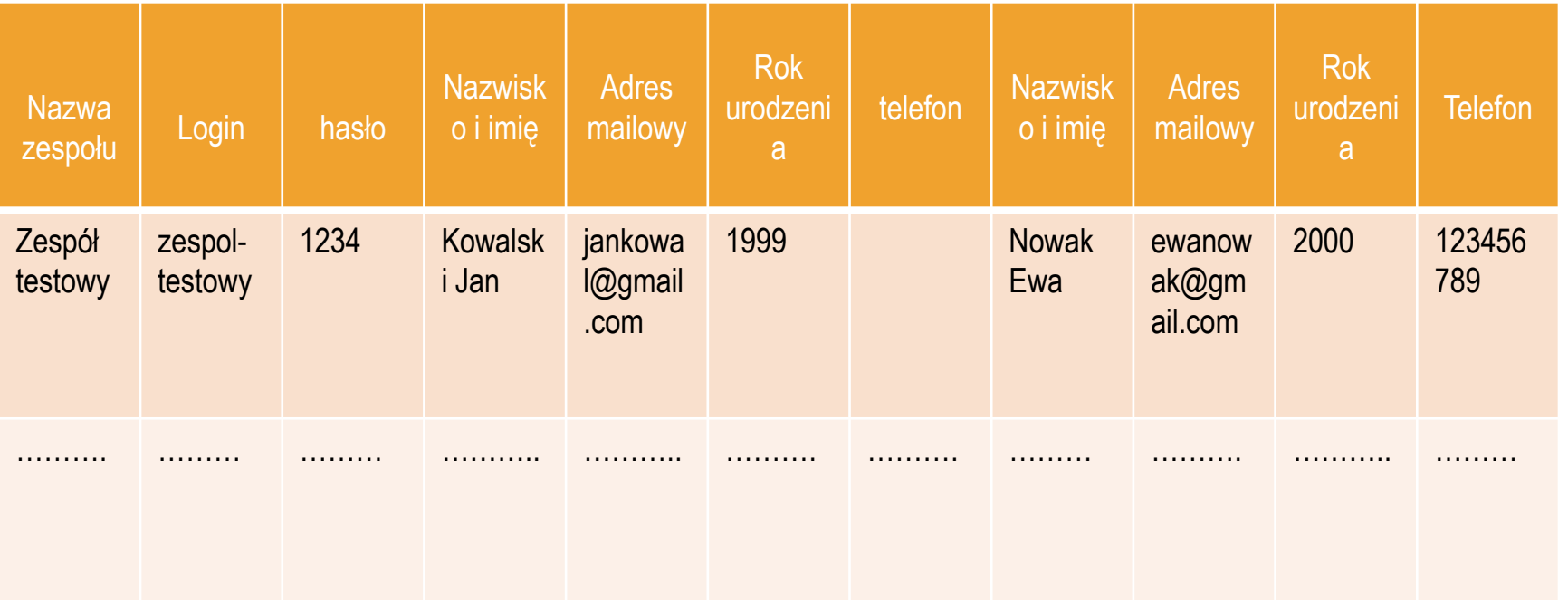

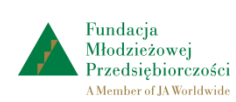

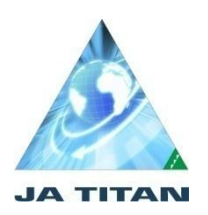

#### **Po wprowadzeniu zespołów do symulacji JA TITAN wszystkie zespoły uczestniczące w konkursie zapisujemy na indywidualnym koncie nauczyciela: <http://www.zarzadzanie-firma.junior.org.pl/pl>**

Skorzystaj z zestawienia danych zespołów zapisanych w poprzednim pliku Worda lub Excella.

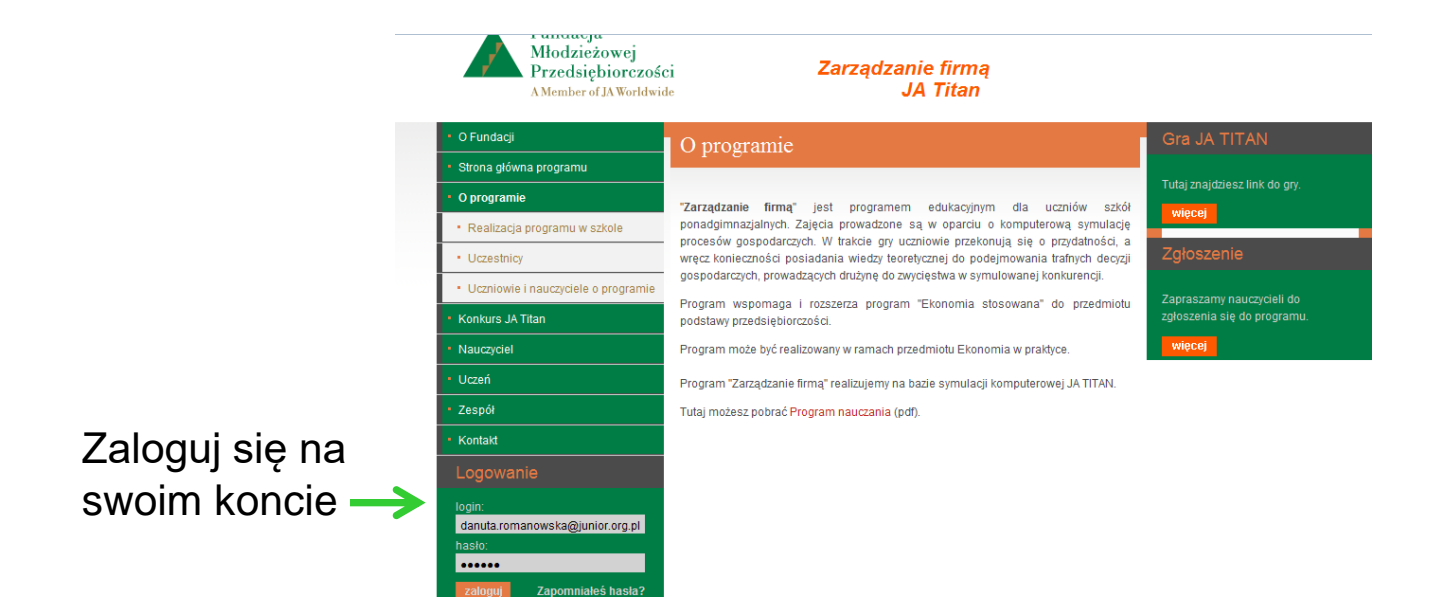

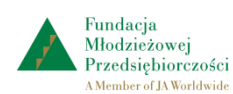

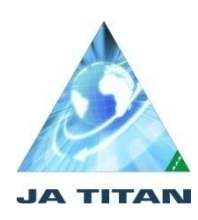

**Do rejestracji potrzebne są następujące dane zespołu: Nazwa zespołu, Imię i nazwisko dwóch członków zespołu, rok urodzenia, telefon (opcjonalnie), adres mailowy.**

**UWAGA: nazwa zespołu na obu kontach (w symulacji JA TITAN i na koncie nauczyciela) musi być identyczna.**

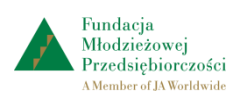

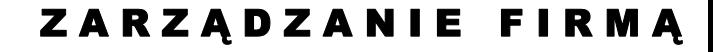

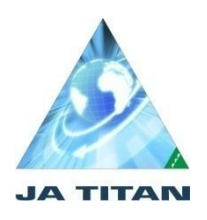

#### W panelu: **Nauczyciel** wejdź na zakładkę: **Moje zespoły**  i kliknij przycisk **rejestruj:**◆ www.zarzadzanie-firma.junior.org.pl/pl/nauczyciel Q Szukaj ☆自■  $\overline{\phantom{a}}$ 合令 ∣≡  $\overline{\nabla} \overline{G}$ Fundacia Młodzieżowej **Zarządzanie firmą** Przedsiebiorczości **JA Titan** A Member of JA Worldwide O Fundacji Nauczyciel Strona główna programu Moje Zespoły O programie Konkurs JA Titan wyświetl listę zespołów + rejestruj Zespoły: Nauczyciel ? Procedura rejestracji zespołu · Ekonomia w praktyce Pomoc: · Materiały dydaktyczne · Ankieta · Uczeń Klasy Zespół 8  $\overline{\mathbf{o}}$ **EG** PL画入精油算( 2015-10-17

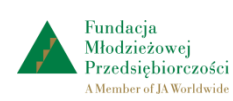

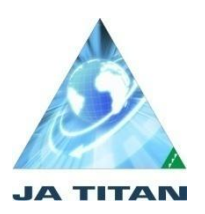

### Uzupełnij formularz rejestracji:

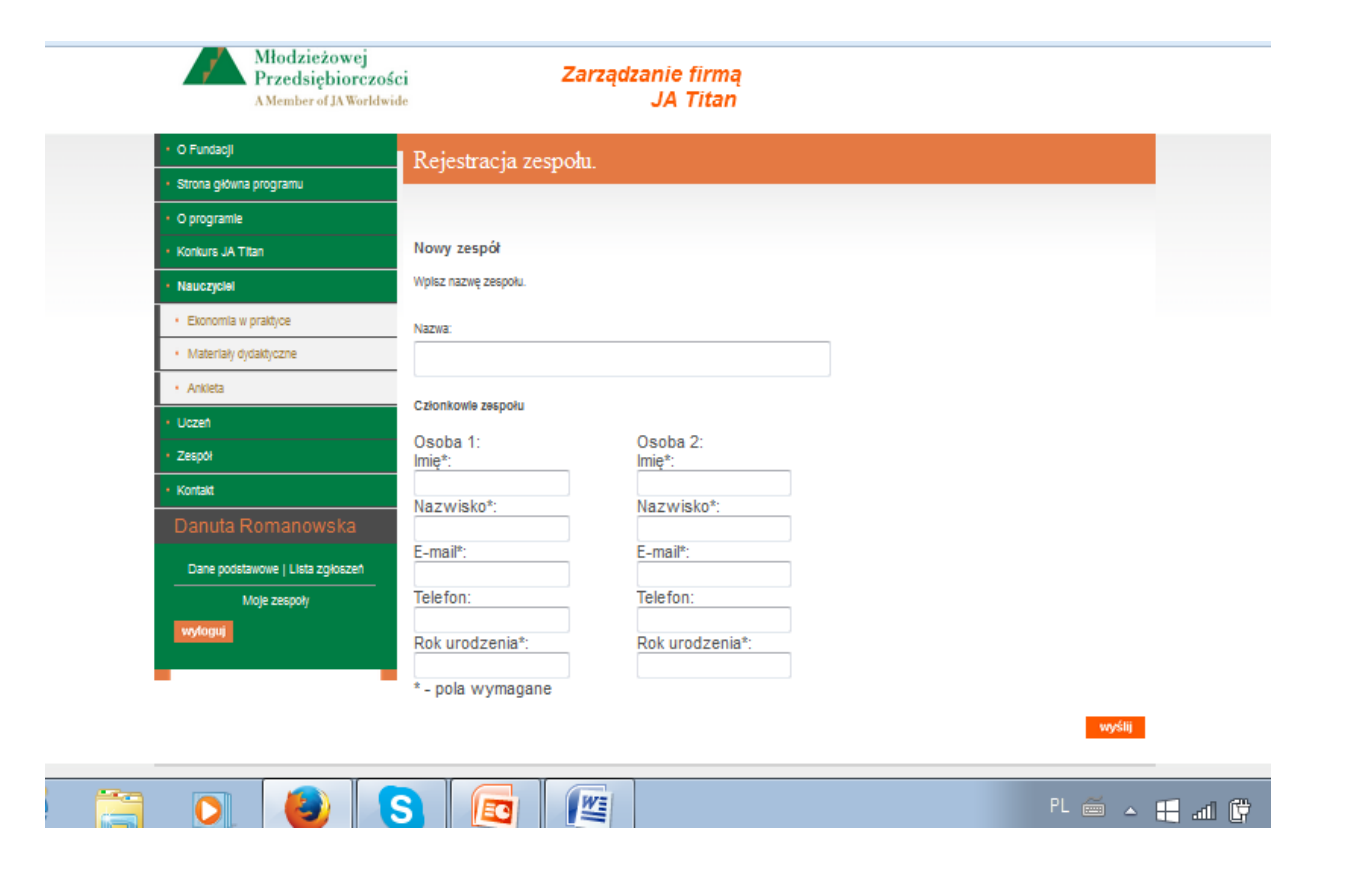

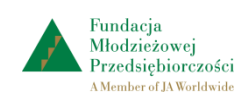

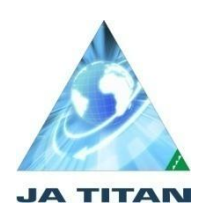

Po wypełnieniu formularza rejestracji zatwierdź dane przyciskiem: **wyślij**

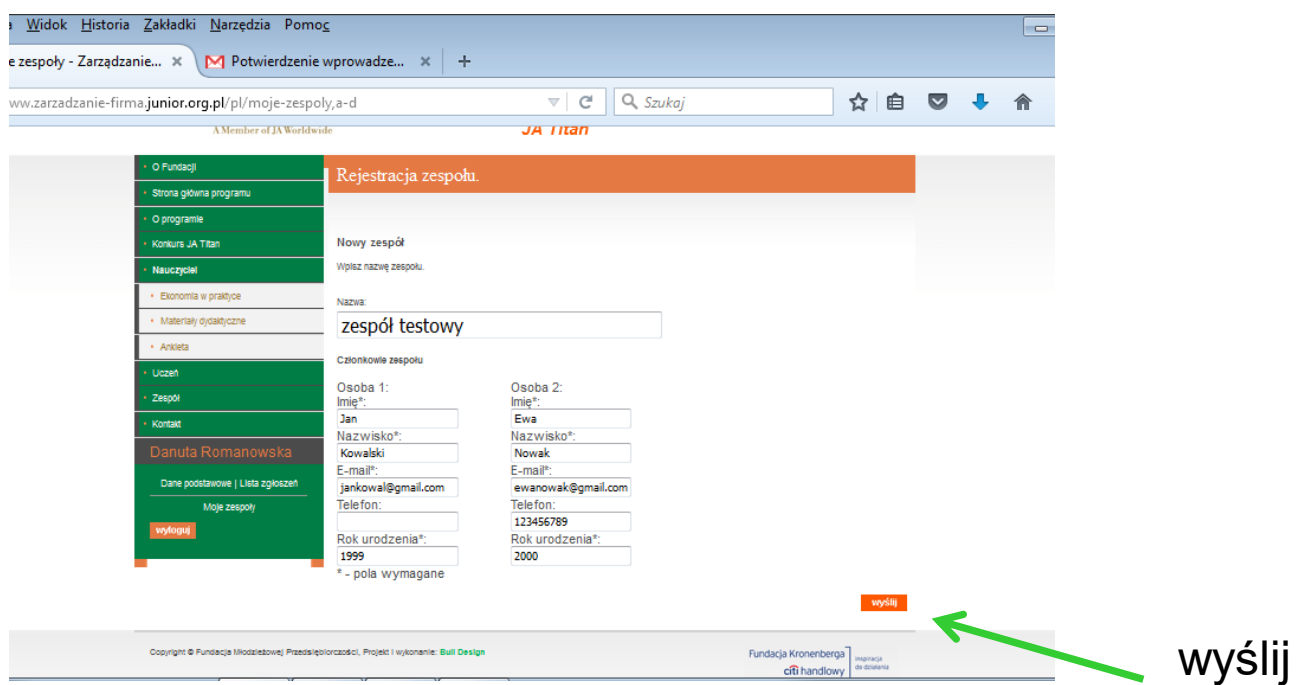

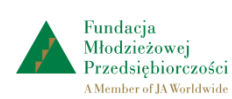

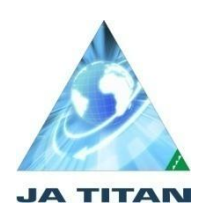

Na pocztę mailową opiekuna zespołu przychodzi potwierdzenie wprowadzenia nowego zespołu, jego nazwa, login i hasło.

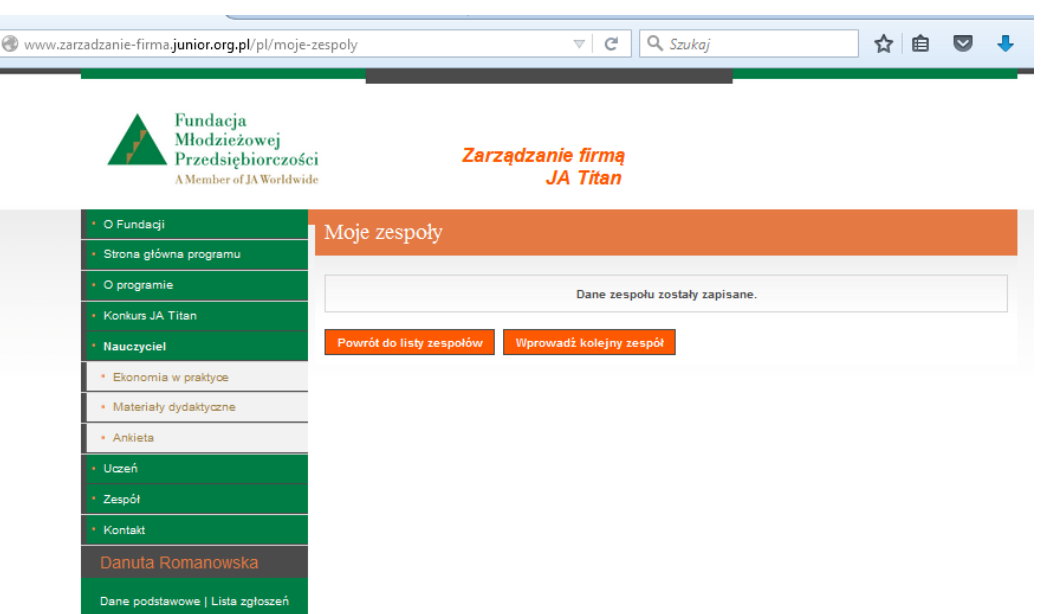

Po wybraniu przycisku: **Powrót do listy zespołów** wpisz kolejne zespoły.

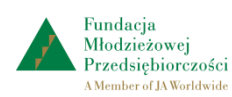

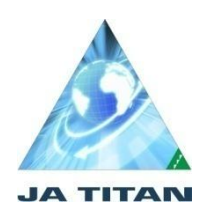

#### W razie potrzeby wpisany zespół można **usunąć**:

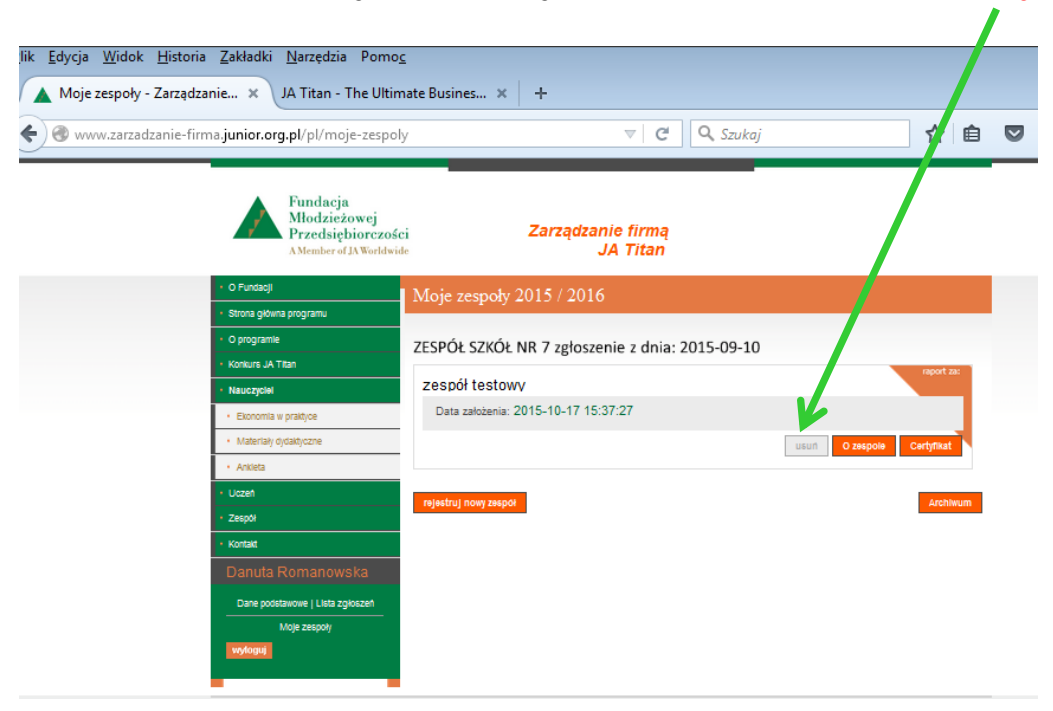

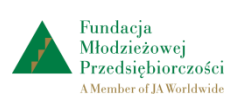

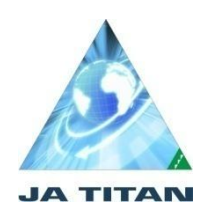

W zakładce **Moje zespoły** widoczne są wszystkie zarejestrowane zespoły.

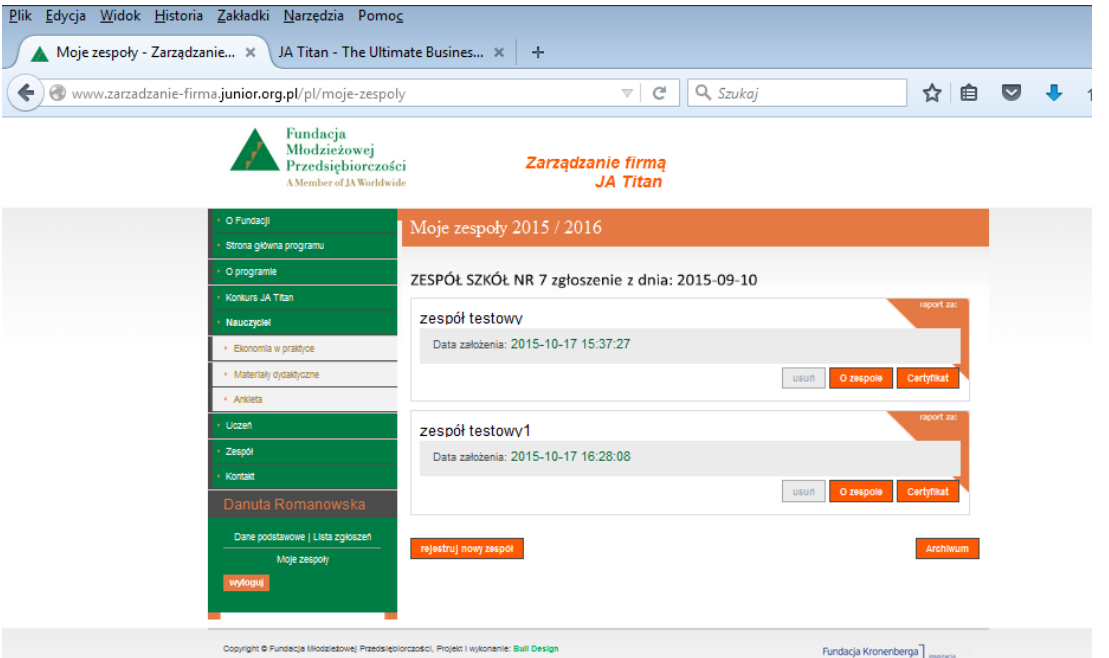

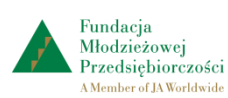

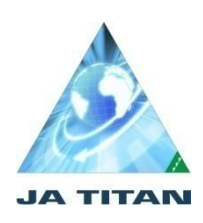

## **Uwagi:**

- 1. Po wpisaniu zespołów do symulacji JA TITAN należy koniecznie wpisać zespół do panelu nauczyciela.
- **2. Nazwa zespołu w symulacji i na koncie nauczyciela musi być identyczna.**
- 3. Wszystkie dane zespołu umieść w jednym pliku (Worda lub Excella).

# **Tylko zespoły wpisane w obu miejscach mogą wziąć udział w konkursie krajowym**

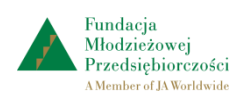